## **Converting Pages files to Word doucments**

**Step 1:** In Pages select the *"File"* menu and *"Export To > Word…"*

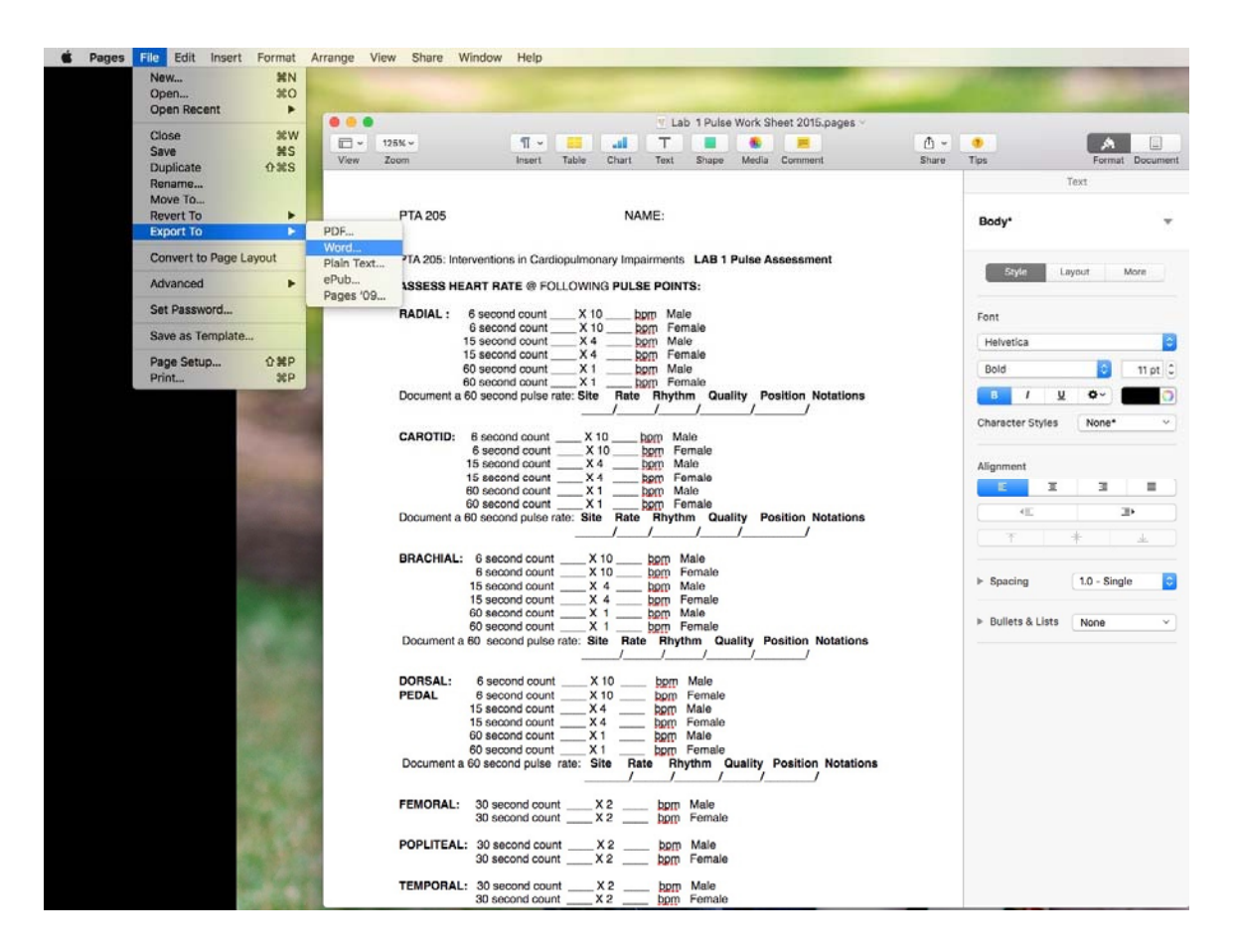

**Step 2:** Verify "Word" is highlighted in light blue within the "Export Your Document" tab menu and select the "Next..." option.

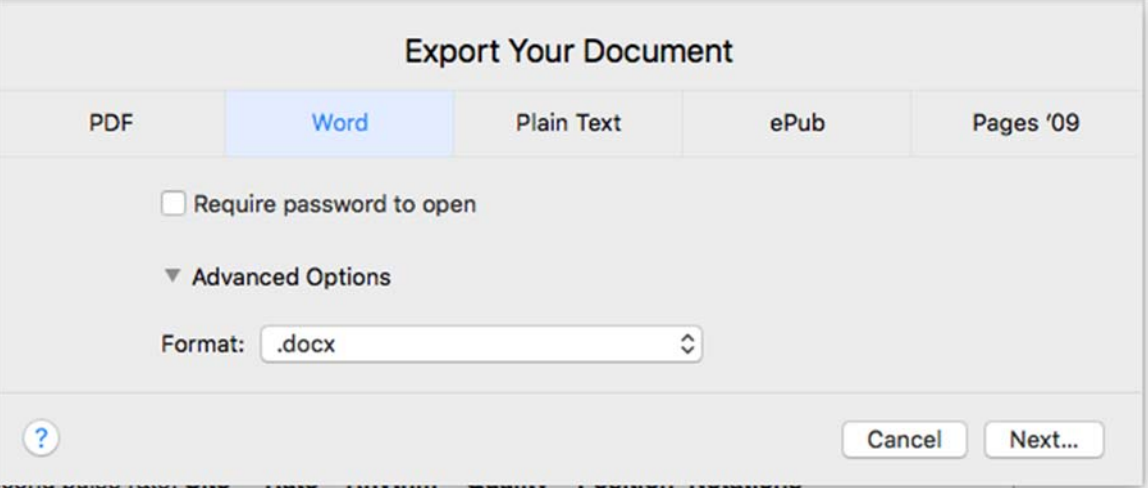

**Step 3:** If desired, change the file name within the "Save As:" area and the default save location within the "Where" dropdown menu. Proceed by selecting the "Export" option. 

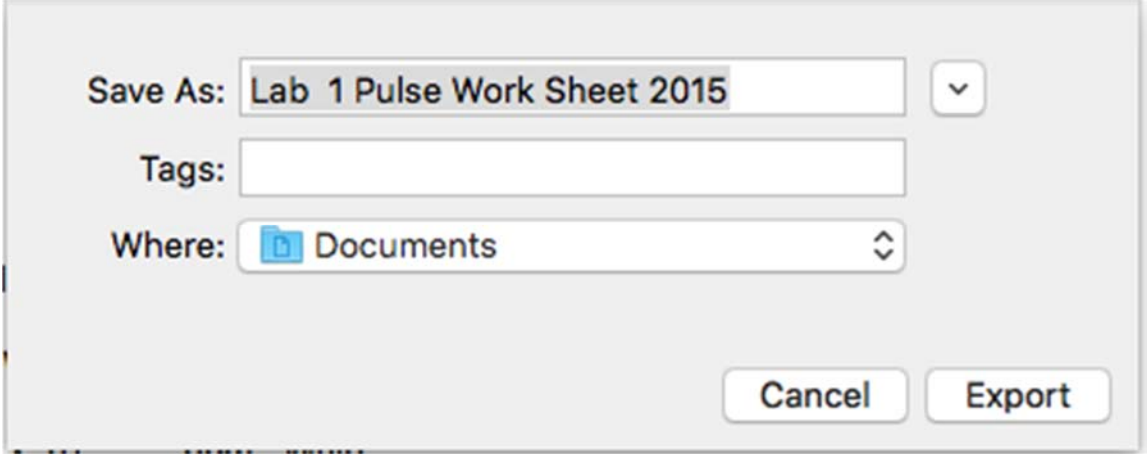

**<u>Step 4:</u>** Browse to the "Where" location that was selected within "Step 3" to located the recently converted Word document.

**Note:** The Word document now can be shared for viewing/editing with anyone utilizing Microsoft Word or some other application that can open/edit the MS Word format.